## 録音時のトラブル事例

近畿視情協録音製作委員会

# 目次

はじめに

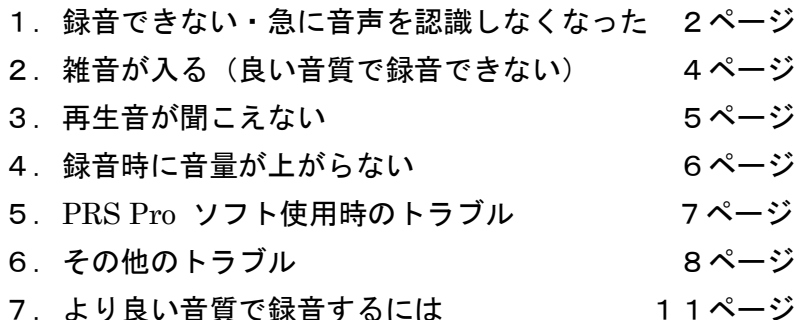

はじめに

新型コロナウイルス感染症が拡大するなか、皆様のなかでも、感染拡大防止の観点か ら、録音や編集の場所を自宅等に切り替えたという方も多いのではないでしょうか。

そこで 2020 年度の近畿視情協ボランティア・職員研修会は会場での講習会形式を取 りやめ、皆様にお伝えする内容を、家庭録音をスムーズに行うための「録音時のトラブ ル事例」としてまとめ、それを近畿視情協のホームページに掲載することにしました。 事例は 6 つの項目に分類し、7 つ目によりよい音質で録音するための基本的な事柄を 『音訳マニュアル「デジタル録音編」』から抜粋し掲載しています。

皆様の直面するトラブルの解決の一助となれば幸いです。

(1) お願い

# 掲載内容に関するご質問は、近畿視情協事務局及び録音製作委員会でお受けすること ができません。事例はあくまで参考としていただき、お困りごとは、まず各施設・団体 の担当者にご相談ください。

- (2)ご注意いただきたいこと
	- ・録音時のトラブルについては、録音環境や使用機器、トラブルに至った経緯によっ ても、対処法が異なりますので、あくまでも目安としてください。
	- ・ここで紹介する対処法は一例です。各施設での取り決めと異なっていることもある と思いますので、その場合は参考程度としてください。
- (3)参考
- ・「オーディオインターフェース」「オーディオキャプチャー」を、ここでは「インタ ーフェース」と表記しています。

# 1. 録音できない・急に音声を認識しなくなった

(1) 録音ができない

以下の①~⑤の方法を試してみる。

- ① スイッチがあるマイクの場合、スイッチが ON になっているか確認する。
- ② 電池が必要なマイクの場合、電池を交換してみる。
- ③ インターフェースとパソコンが接続されているか確認する。線を抜き差しする。 ※正しい部分に線が挿入されているかも確認。
- ④ インターフェースが認識されているか以下のように確認する。
	- → インターフェースの電源が入っているか。(電源がある場合)
	- → パソコンのサウンド設定で、インターフェースを有効にしているか確認。
	- ★サウンド設定の確認方法(Windows10)

Windows の設定(スタートメニューから歯車アイコン)→システム→サウンド→ サウンドコントロールパネル→録音項目が以下のようになっているかを確認する ※以下の場合、使用インターフェースは『scarlet solo』

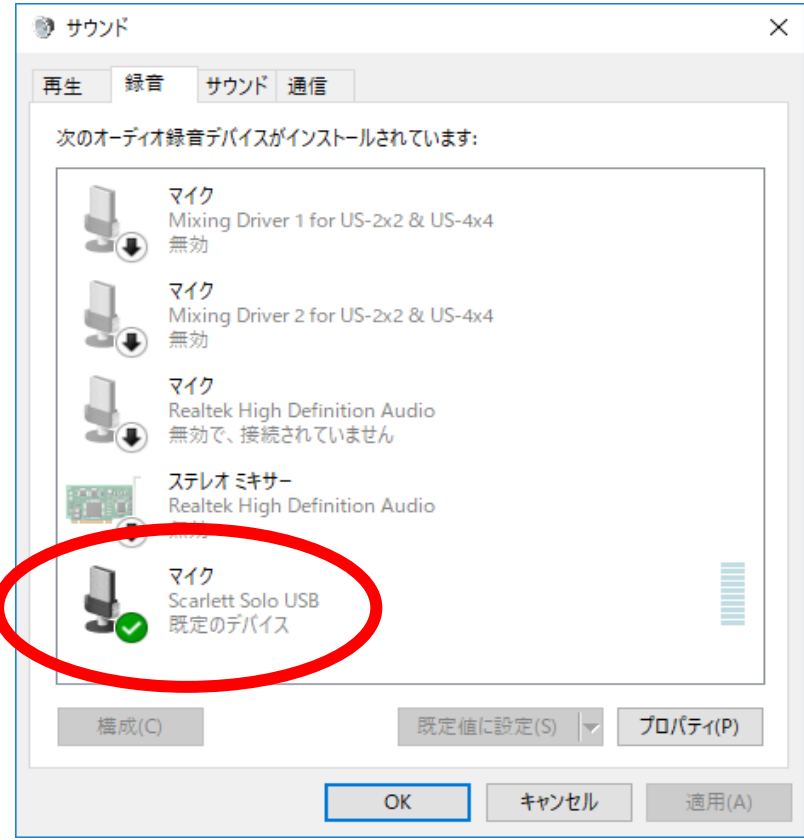

- → サウンドコントロールパネルにインターフェースが表示されない場合は、
	- ・完全シャットダウン。【5(1)①参照】の後、接続しなおす。
	- ・パソコンの USB ポート(差込口)を変更する。
	- ・インターフェースのドライバーをアンインストール(コンピュータに導入された ソフトウェアを削除し導入前の状態に戻す)し、再インストールする。
- **★アンインストールの方法 (Windows10)**

Windows の設定→アプリ→アプリと機能の一覧から該当するインターフェースを 選択→アンインストール

- ⑤ パソコンの設定で「アプリがマイクにアクセスできるようにする」が「オン」にな っているか。
	- ★「アプリがマイクにアクセスできるようにする」が「オン」の設定方法(Windows10) Windows の設定→プライバシー→アプリのアクセス許可でマイク→以下のように なっているか確認

マイク

#### このデバイスでのマイクへのアクセスを許可する

アクセスを許可すると、このデバイスを使用しているユーザーはこのページの設定 拒否すると、アプリがマイクにアクセスできなくなります。

このデバイフのマイクへのアクセフけオソになっています

変更

#### アプリがマイクにアクセスできるようにする

アクセスを許可する場合は、このページの設定を使用して、マイクにアクセスで きるアプリを選択できます。アクセスを拒否すると、アプリがマイクにアクセスでき なくなります。Windows はブロックされません。

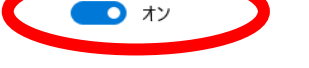

#### マイクにアクセスできるアプリを選ぶ

意図した機能を果たすためにマイクにアクセスすることが必要なアプリもありま す。ここでアプリをオフにすると、アプリの動作が制限される可能性があります。

### (2)急に音声を認識しなくなった

以下の①~⑥の方法を試してみる。

- ① パソコンの再起動。
- ② パソコンの完全シャットダウン【5(1)①参照】
- ③ パソコンのサウンド設定で、インターフェースを有効にしているか確認【1(1) ③④参照】
- ④ インターフェースの線を挿入しているパソコンの USB ポートの場所を変える。
- ⑤ 録音ソフトの再インストール。
- ⑥ インターフェースのドライバーを再インストール。

(3)上記で解決できない場合に考えられるトラブル

機器そのものの物理的なトラブル。

例)パソコンやインターフェース、ケーブルなどの劣化に伴うトラブル→交換が必要

### 2. 雑音が入る(良い音質で録音できない)

(1) 録音中にノイズが入る

- ① 携帯電話・スマートフォンをマイクの近くに置いていると、発生することが多い。 携帯電話等、電磁波の発生する機器を近くに置かない。マイクから離す。
- ② 録音中に、メールや電気信号が入らないようインターネット環境を切っておく。
- ③ マイクケーブルに帯電している静電気を除去する事で解消された。

(別の部屋で、ケーブルを伸ばした状態で二日程度放置)

- ④ マイクスタンドの下に、タオルのような厚手の布を敷き、振動音が録音されにくく する。
- (2)全体的に「ザー」という雑音が入っている
- ① パソコンの内蔵マイクが無効になっているか。【1(1)⑤参照】
- ② パソコンの USB 3.0 のポート(差込口が青い)にささっていないか。2.0 ポート(差 込口が白い)に変更してみる。
- ③ たこ足配線になっていないか。(できるだけ壁コンセントから直に電源を取る)
- ④ マイクのコードを束ねていないか。【7(3)②(カ)参照】
- (3) 録音中にプツプツと音が入る、途切れる、録音できなくなる
- ① パソコンの電源オプションの「電源プランの選択」で高パフォーマンスを選択する。
	- ★「高パフォーマンス」の確認方法(Windows10) Windows8 以降のパソコンは省エネタイプのため、電源供給が不足する可能性があ るので、パフォーマンスを優先させる。 Windows の設定→システム→電源とスリープ→電源の追加設定→高パフォーマン スを選択
- (4)再生確認してみると無音の箇所で「ボー」と雑音が入っている
- ① 空調を OFF にする。
- ② 部屋の場所によって壁の中(ダクト等)の音が入っている。→録音場所を変える。
- ③ デスクトップパソコンの場合、本体の機械音が入っている可能性がある。→マイク の位置を本体から遠ざける。

(5) 録音した音が反響している

- ① スチール製の家具を使っている。→フェルト生地の布などで覆う。
- ② 部屋の造りによるが、クローゼットの扉を開けて読むと解消されることも。(布製 品に吸収される)

(6) 録音図書作成ソフト「Recdia (レクディア)」の場合

① 声に合わせて「ザッ」「ザザッ」という雑音が入る場合。 原音が小さいため、Recdia の増幅機能が働きすぎてしまい、周りの雑音も増幅し ている可能性がある。→対処法 マイクの入力レベルを上げて、原音のボリューム を上げる。

### 3.再生音が聞こえない

- (1) 録音・再生レベルのインジケータが動いている時
- ① パソコン本体の音声出力がミュートになっていないか。
- ② PRS Pro の画面上にある音声出力ボリュームが小さくなっていないか。

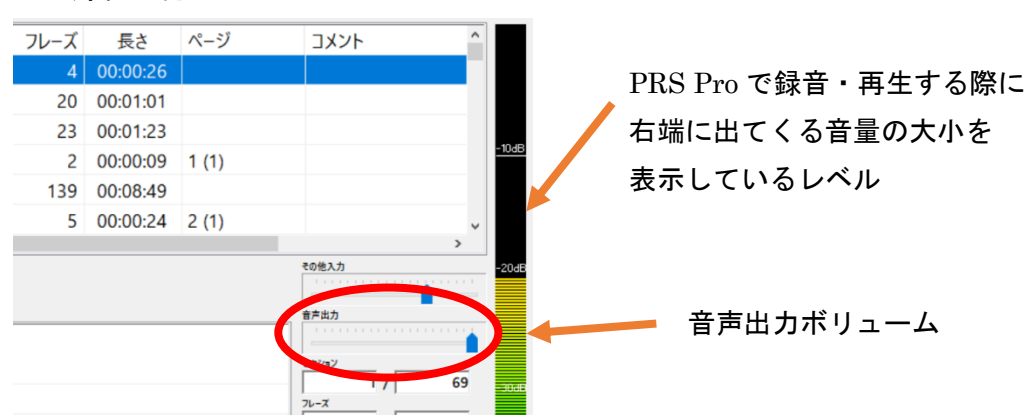

※録音・再生レベルのインジケーター

- ③ ヘッドホン・外付けスピーカーの接続箇所が間違っていないか、接続の緩みはない か。
- ④ 長期間接続したままの場合は接続プラグ等の金属部に酸化膜が付くため、柔らかい 乾いた布で拭いてみる。
- ⑤ インターフェースの接続が認識されているか、別のデバイス(周辺機器)に設定さ れていないか。【1 (1) 4参照】
- ⑥ インターフェースの音声出力ボリュームが小さくなっていないか。
- (2) 録音・再生レベルのインジケータが動いていない時
- ① 保存先フォルダ内の音声データの消失、破損が考えられる。バックアップから修復 が不可能な場合は、再度、録音をやり直す必要がでてくる。【バックアップからの 修復は5(2)で示す PRS Pro ソフトのヘルプファイルを参照】

## 4. 録音時に音量が上がらない

(1) パソコン・機材

- ① インターフェースの音量を上げる。
- ② パソコン本体のマイク入力レベルを上げる。 ★パソコン本体のマイク入力レベルの上げ方(Windows10) Windows の設定→システム→サウンド →サウンドコントロールパネル→録音タブ を選択 → インターフェースの表示の上で右クリック → プロパティ→ スライダ ーを一番右にスライド →「OK」をクリック
- ③ マイクの電池を交換する。
- ④ マイクケーブルを両側とも XLR 端子(キャノン端子)のケーブルに変更する。 ※マイクケーブルを変更・購入する際は、インターフェースのマイク差込口の形状を 確認してください。

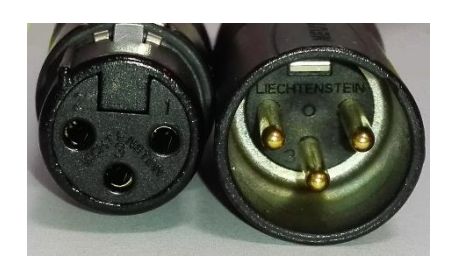

· XLR 端子(キャノン端子)ケーブルとは… 3本のピン(プラグ)がある端子と3つ穴の端 子を持つマイクケーブルのこと。 (画像:CANARE / EC02B)

注意! ダイナミックマイクで XLR 端子(キャノン端子)のケーブルを使用する場合 は、インターフェースのファンタム電源を必ず「オフ」にしてください。「オン」 のまま使用すると故障の原因となります。

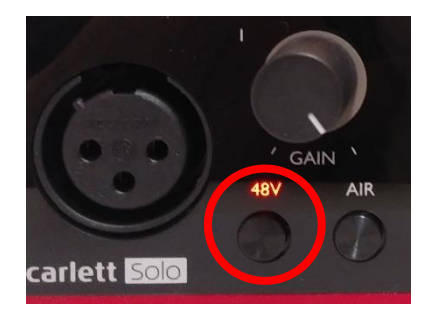

・ファンタム電源とは… コンデンサーマイクを動作させるために必要な電源です。 電池式のコンデンサーマイクには必要ありません。 ファンタム電源が付いているインターフェースには "PHANTOM" "+48v" などのスイッチがあります。 (画像のインターフェースは『Scarlet Solo』で「オン」 の状態です。)

(2)録音ソフト(PRS Pro・Recdia)の設定

①PRS Pro の場合:画面右端「その他入力」の目盛を大にする。

録音設定の「サウンドブースト」機能の使用(※ノイズの増幅に注意が必要です) ②Recdia の場合:機材やパソコンの設定に問題が無い場合は、フィルタ設定(ダイナ

ミクス)を変更し、増幅率を上げる。

・ダイナミクスとは…音圧の増幅率を設定する項目です。(初期値は 100%)

注意! 増幅率を上げると雑音の入力レベルも大きくなる可能性があります。 増幅率を変更した後は、必ず音質を確認してください。

## 5.PRS Pro ソフト使用時のトラブル

(1) ソフト起動時のエラー 起動しない、パソコンを再起動しても不安定。調子が悪い。 データを開こうとしたが、画面が白いままで開かない。途中で応答しなくなる。 →Windows8 以降のパソコンが高速起動を行い簡易的なシャットダウンとなるた め、完全なシャットダウンを試す。2 通りの方法がある。

① Shift キーを押しながらシャットダウン。再度電源を入れる。

 $(2)$  Shift キーを押しながら再起動。

★シナノケンシ HP の「故障かなと思ったら」を参照↓ <http://www.plextalk.com/jp/products/prspro/ts/>

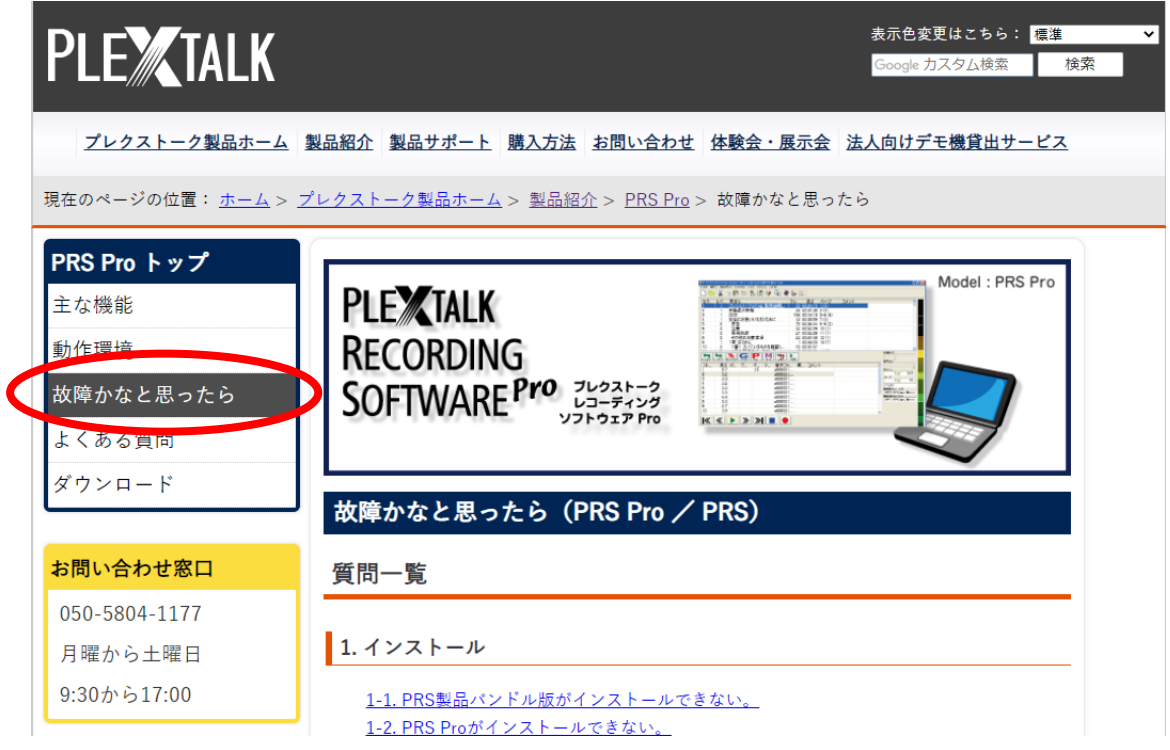

③ 再起動してもデータが開かない場合はソフトをアンインストール。 ★アンインストールの方法(Windows10) Windows の設定→アプリ→アプリと機能の一覧からを PRS Pro ソフトを選択 →アンインストール その後、再度インストールする

(2)PRS Pro 操作時のエラーは、ヘルプファイルを参照する。

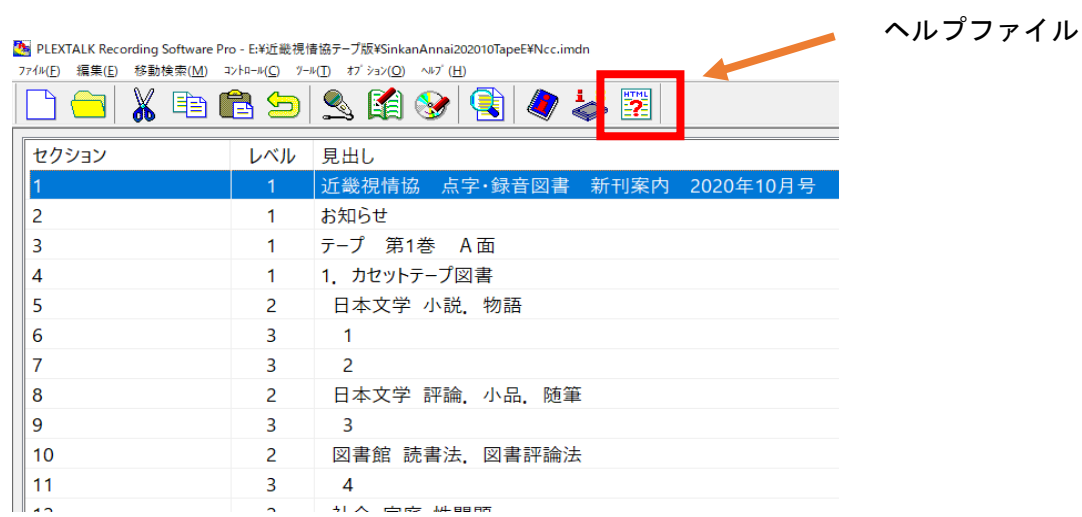

# 6.その他のトラブル

- (1) データについて
	- ① データの保存が消えた。
		- (ア)外付けの USB や HDD の安全な取り外しをしているか確認。 HDD (Hard Disk Drives の略。写真や動画などデータを保存できる大 容量記憶装置のこと)の上に物を置かない。
		- (イ)他の場所(フォルダ)に移動していないか確認。
	- ② データの保存場所がわからない。
		- (ア)スタートボタンを押して検索(タイトル入力)。

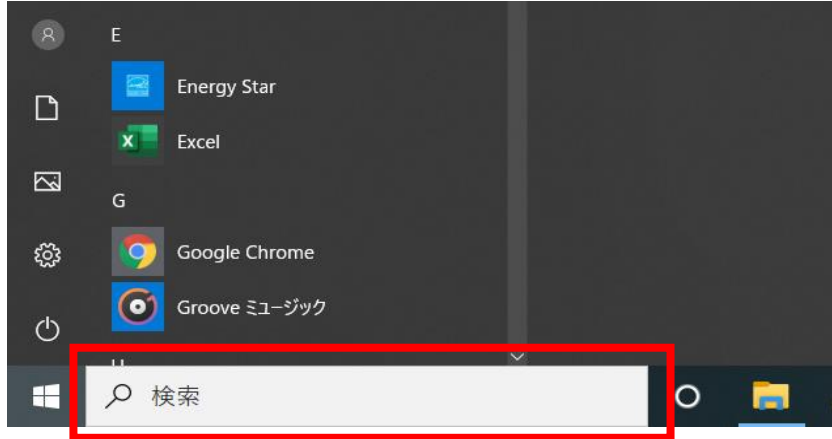

(イ)保存しているフォルダの予想がつくときは、フォルダを開き右上の検索 箇所から探す。

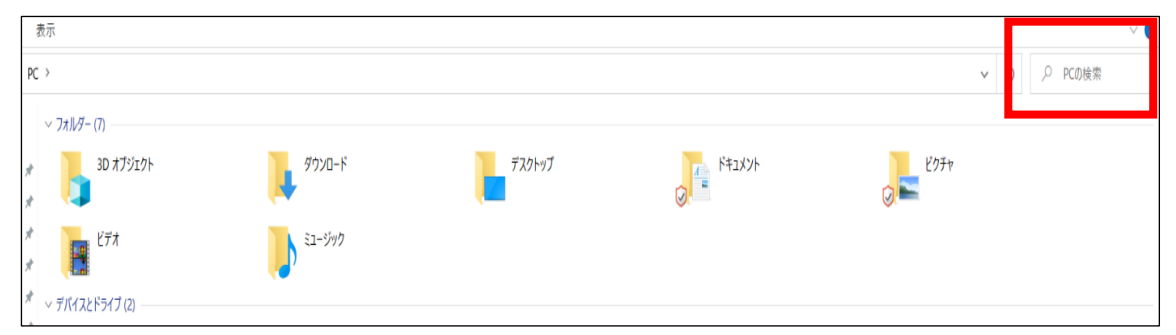

- ③ USB に違うデータが入っている。 →PRS Pro で新規作成する際、前に製作していたフォルダの中に新たにフォル ダを作ってしまっている可能性がある。 解決にはフォルダを順番に開き、目的のデータを探す。
- (2) 作業中の不具合
	- ① 作業中にエラーが発生した、データが消えてしまった、などの不具合。 →データは、パソコンの中のローカルディスクやドキュメントに保存して 作業をする。 USB メモリーはデータを移動させるための手段。 デスクトップに保存しての作業も不安定なためお勧めできない。 (※施設によって扱いは異なるため、この限りではない)
	- ② 動作が急に重たくなってしまった。 →インターネット接続により、他のソフトが自動更新されている可能性がある。 インターネット接続を切断する。または通知が出ないようにする。 他のソフトや動画サイト等を同時に使用していると重くなることがあるた め、その場で使用していないのであれば閉じる。

 →バックアップファイルや削除済みファイルなどが知らず知らずのうちにハ ードディスク等に溜まってしまい動作が重くなることがないように、定期的 にディスクのクリーンアップを行う。

★ディスクのクリーンアップの方法(Windows10)

 タスクバーにある「エクスプローラー」アイコンをクリック(またはスター トボタンを右クリックで「エクスプローラー」を選択)→左の項目から「PC」 をクリック→クリーンアップしたいドライブをクリック(ここではローカル ディスク C を選択)→上の項目から「管理」タブをクリック→「クリーンア ップ」をクリック→削除したいファイルにチェックを付け「OK」ボタンを クリック→「ファイルの削除」ボタンをクリッ

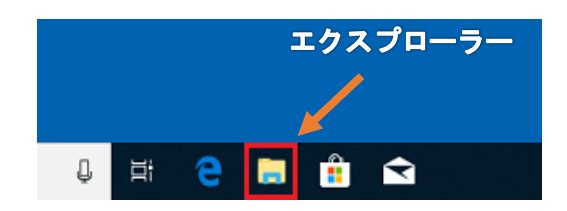

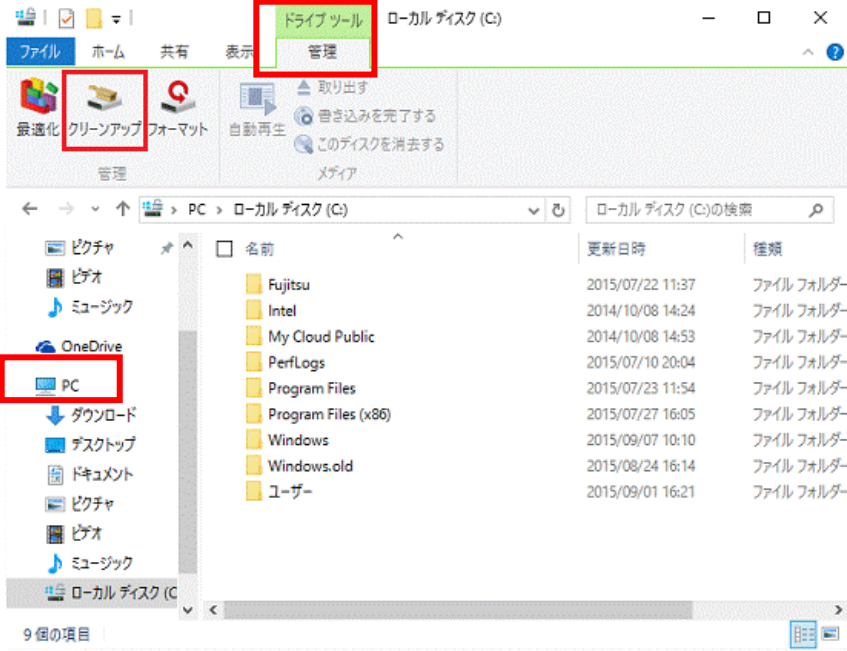

### 7.より良い音質で録音するには

- 出典:『音訳マニュアル【デジタル録音編】』全国視覚障害者情報提供施設協会 編 より一部抜粋
- (1)よい音質の録音
- ① ひずまない範囲で大きく
- ② 一定の音量
- ③ 明るくはっきりした音
- ④ こもったり、響いたりしない

(2)きれいな録音

- ① 雑音が入っていない
- ② 操作音が小さい
- ③ 消し残りや頭切れがない
- (3)録音環境
- ① 部屋の選択
- (ア)遮音:外部の騒音の入らない部屋(車、バイク、飛行機、犬、鳥、蝉、サイレン、 テレビ、携帯の着信音、話し声など)
- (イ)防振:振動の伝わらない部屋(足音、ドアの開閉、水洗トイレや空調など)
- (ウ)吸音:吸音のよい部屋(壁・窓・机・床に柔らかい面の多い部屋など)
- ② 室内での配慮
- (ア)机の表面は、硬質のものは吸音しないので、できるだけ繊維質のマットあるいは 毛布、布で覆う。
- (イ) ガラス窓や固い壁は、厚手のカーテンで覆って吸音させる。
- (ウ)床も厚手のカーペットや絨毯を敷いて吸音させる。
- (エ)音の出る器具類や雑音を発生する家電製品は録音前にスイッチを切る。
- (オ)デスクトップ型のパソコン本体とディスプレイは離して設置する。
- (カ)マイクのコードはパソコン本体の上に丸めて置かない。マイクコードが磁気を帯 びる可能性があるのでパソコン本体に近づけないようにする。
- ③ 雑音(音声以外の音)を入れない
- (ア)クリックノイズ「プツッ」:録音ややり直し個所に入るので注意。他の電化製品 と同じコンセントではない、独立したコンセントから電源をとる。
- (イ) ハム音「ブーン」: ACアダプターやマイクコードを離す、遠ざける。
- (ウ)バズ音「ジー」:マイクコードが断線していないか、蛍光灯を使用していないか。
- (エ)モーター音「ゴー」:モーターの振動音が伝わるので、マイクの下に厚手の布を 敷く。
- (オ) 周囲の騒音
- (カ)ページをめくる音
- (キ)体を動かすとき発生する音「椅子・床のきしみ、衣ずれの音、器具の振動など」
- (ク)不快な音「口中音、入歯の音、鼻をならす音、胃の消化音など」
- (ケ) 部屋の残響音
- (コ)拡声音(ハウリング):録音中はスピーカーの音をしぼる。
- ④ パソコンの管理
- 必ず電源を落とし、コンセントを抜いてから清掃する。
- (ア) パソコン内の部品には極力素手で触らない。
- (イ)パソコンは静電気に弱い部品が多いので、静電気を帯びたものを近づけない。
- (ウ)手入れの際に、漂白剤やシンナーなどの強い化学薬品は使用しない。
- (エ)故障の原因になるので、パソコン本体やキーボードに、絶対に水がかからないよ うに注意する。
- (オ)パソコンはホコリを嫌うので、ホコリの出ない柔らかい布を使用する。

#### ※機器のアルコール消毒について

アルコール消毒できない部分や注意事項が各メーカーのホームページに掲載されて います。パソコンは精密機器ですので、消毒の方法を確認して行うようにしてください。

アルコール消毒液をマイクロファイバー製の布などにしみこませて、本体、液晶ディ スプレイ、キーボード、マウスを優しく拭いてください。

以上